# SIEMENS

# SIMATIC NET

# Industrial Remote Communication SINEMA Remote Connect

Getting Started

Preface

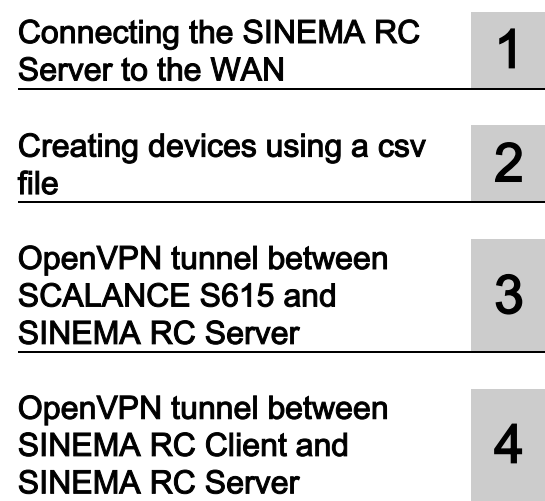

#### Legal information

#### Warning notice system

This manual contains notices you have to observe in order to ensure your personal safety, as well as to prevent damage to property. The notices referring to your personal safety are highlighted in the manual by a safety alert symbol, notices referring only to property damage have no safety alert symbol. These notices shown below are graded according to the degree of danger.

#### **A** DANGER

indicates that death or severe personal injury will result if proper precautions are not taken.

#### **AWARNING**

indicates that death or severe personal injury may result if proper precautions are not taken.

#### **A** CAUTION

indicates that minor personal injury can result if proper precautions are not taken.

#### **NOTICE**

indicates that property damage can result if proper precautions are not taken.

If more than one degree of danger is present, the warning notice representing the highest degree of danger will be used. A notice warning of injury to persons with a safety alert symbol may also include a warning relating to property damage.

#### Qualified Personnel

The product/system described in this documentation may be operated only by **personnel qualified** for the specific task in accordance with the relevant documentation, in particular its warning notices and safety instructions. Qualified personnel are those who, based on their training and experience, are capable of identifying risks and avoiding potential hazards when working with these products/systems.

#### Proper use of Siemens products

Note the following:

#### WARNING

Siemens products may only be used for the applications described in the catalog and in the relevant technical documentation. If products and components from other manufacturers are used, these must be recommended or approved by Siemens. Proper transport, storage, installation, assembly, commissioning, operation and maintenance are required to ensure that the products operate safely and without any problems. The permissible ambient conditions must be complied with. The information in the relevant documentation must be observed.

#### **Trademarks**

All names identified by ® are registered trademarks of Siemens AG. The remaining trademarks in this publication may be trademarks whose use by third parties for their own purposes could violate the rights of the owner.

#### Disclaimer of Liability

We have reviewed the contents of this publication to ensure consistency with the hardware and software described. Since variance cannot be precluded entirely, we cannot guarantee full consistency. However, the information in this publication is reviewed regularly and any necessary corrections are included in subsequent editions.

# <span id="page-2-0"></span>Preface

#### Purpose

Based on examples, the configuration of SINEMA Remote Connect is shown.

#### IP settings for the examples

#### Note

The IP settings used in the examples were freely chosen.

In a real network, you would need to adapt these IP settings to avoid possible address conflicts.

#### General naming conventions

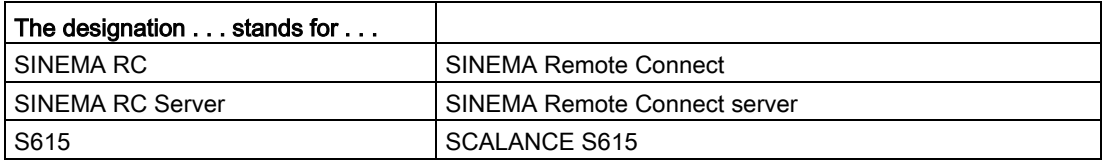

#### Further documentation

● Operating instructions "SINEMA Remote Connect Client"

This manual supports you when installing, configuring and operating the application SINEMA RC Client.

● Operating instructions "SINEMA Remote Connect server"

This manual supports you when installing, configuring and operating the application SINEMA RC Server.

● "Industrial Remote Communication Remote Networks - SCALANCE S615 Web Based Management" configuration manual

This document is intended to provide you with the information you require to install, commission and operate the device. It provides you with the information you require to configure the devices.

● Getting Started "Industrial Remote Communication Remote Networks - SCALANCE S615"

Based on examples, this document explains the configuration of the SCALANCE S615.

● The "SIMATIC NET Industrial Ethernet Network Manual" contains information on other SIMATIC NET products that you can operate along with the devices of this product line in an Industrial Ethernet network. There, you will find among other things optical performance data of the communications partners that you require for the installation.

You will find this document on the Internet under the following entry ID: 27069465 [\(http://support.automation.siemens.com/WW/view/en/27069465\)](http://support.automation.siemens.com/WW/view/en/27069465)

#### <span id="page-3-1"></span>Current manuals and further information

You will find the current manuals and further information on telecontrol products on the Internet pages of Siemens Industry Online Support:

● Using the search function:

Link to Siemens Industry Online Support [\(http://support.automation.siemens.com/\)](http://support.automation.siemens.com/)

Enter the entry ID of the relevant manual as the search item.

● via the navigation in the "Telecontrol" area:

Link to the area "Telecontrol" [\(https://support.industry.siemens.com/cs/ww/en/ps/15915\)](https://support.industry.siemens.com/cs/ww/en/ps/15915)

Go to the required product group and make the following settings: "Entry list" tab, Entry type "Manuals"

You will find the documentation for the products relevant here on the data storage medium that ships with some products:

- Product CD / product DVD
- SIMATIC NET Manual Collection

#### Security information

Siemens provides products and solutions with industrial security functions that support the secure operation of plants, solutions, machines, equipment and/or networks. They are important components in a holistic industrial security concept. With this in mind, Siemens' products and solutions undergo continuous development. Siemens recommends strongly that you regularly check for product updates.

For the secure operation of Siemens products and solutions, it is necessary to take suitable preventive action (e.g. cell protection concept) and integrate each component into a holistic, state-of-the-art industrial security concept. Third-party products that may be in use should also be considered. For more information about industrial security, visit http://www.siemens.com/industrialsecurity.

To stay informed about product updates as they occur, sign up for a product-specific newsletter. For more information, visit http://support.automation.siemens.com.

#### <span id="page-3-0"></span>Training, Service & Support

You will find information on Training, Service & Support in the multi--language document "DC\_support\_99.pdf" on the data medium supplied with the documentation.

#### <span id="page-4-0"></span>SIMATIC NET glossary

Explanations of many of the specialist terms used in this documentation can be found in the SIMATIC NET glossary.

You will find the SIMATIC NET glossary here:

● SIMATIC NET Manual Collection or product DVD

The DVD ships with certain SIMATIC NET products.

● On the Internet under the following entry ID:

50305045 [\(http://support.automation.siemens.com/WW/view/en/50305045\)](http://support.automation.siemens.com/WW/view/en/50305045)

#### **Trademarks**

The following and possibly other names not identified by the registered trademark sign  $\textcircled{\ }$  are registered trademarks of Siemens AG:

SINEMA, SCALANCE, KEY-PLUG

# Table of contents

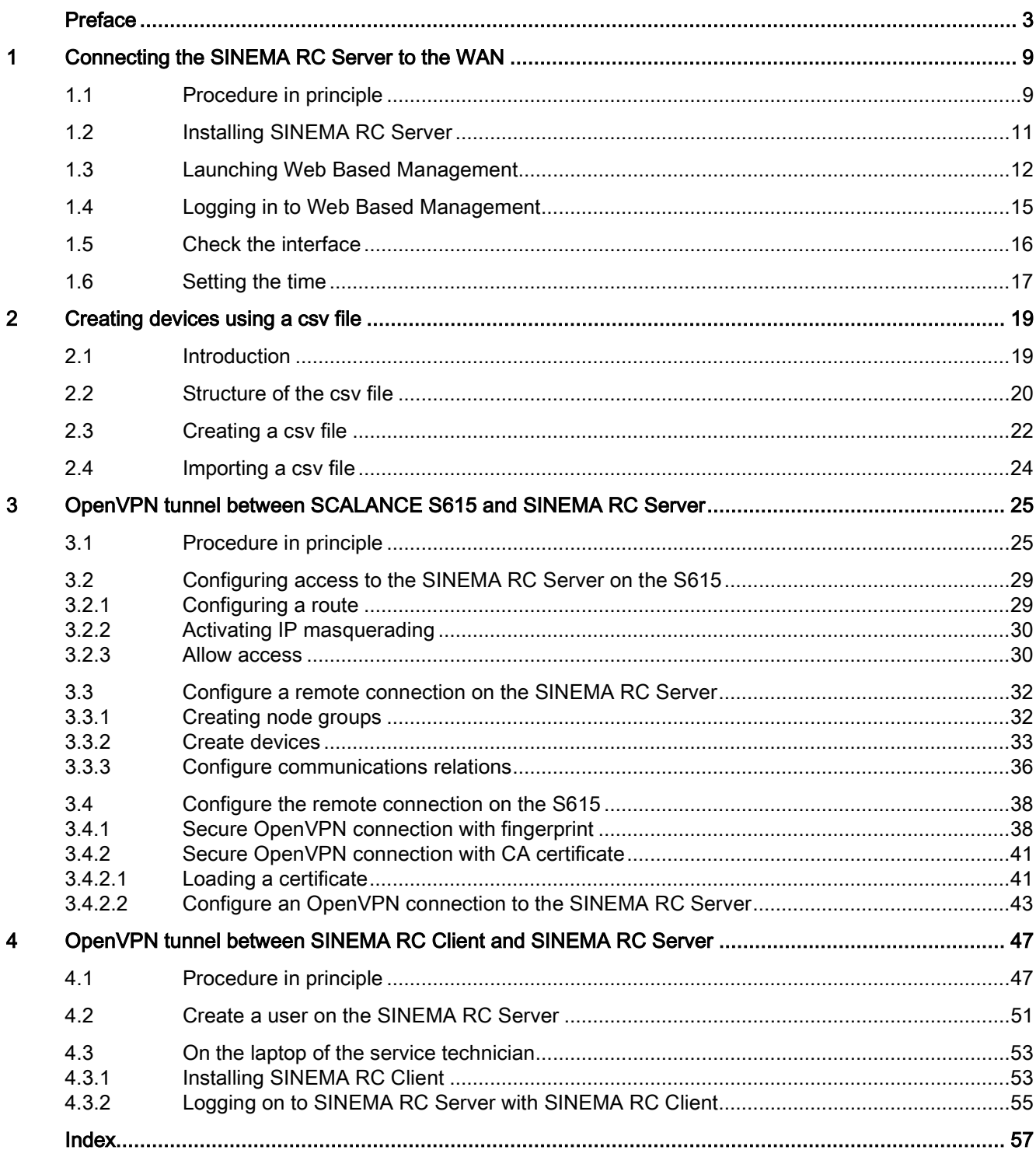

# <span id="page-8-1"></span><span id="page-8-0"></span>Connecting the SINEMA RC Server to the WAN 1

# 1.1 Procedure in principle

In this example, the SINEMA RC Server is configured using the Web Based Management (WBM). On the WAN/LAN access is via a router that is connected to the WAN port of the server.

#### **Structure**

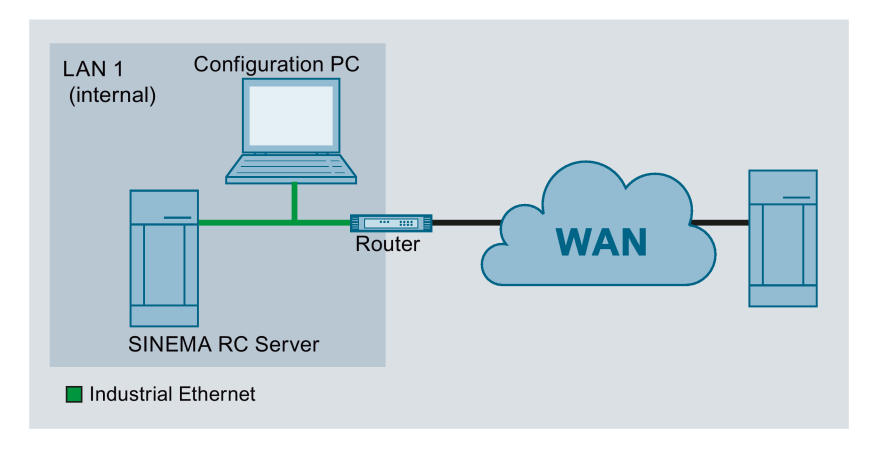

#### Required devices/components

- 1 x PC without operating system
- 1 x router

On the router, PORT forwarding for the Web Based Management and OpenVPN with TCP and UDP (TCP/443,UDP/1194,TCP/5443) must be enabled.

- 1 x PC for configuring the SINEMA RC Server
- The required network cable, TP cable (twisted pair) complying with the IE FC RJ-45 standard for Industrial Ethernet

1.1 Procedure in principle

#### Settings used

For the configuration example, the devices are given the following IP address settings:

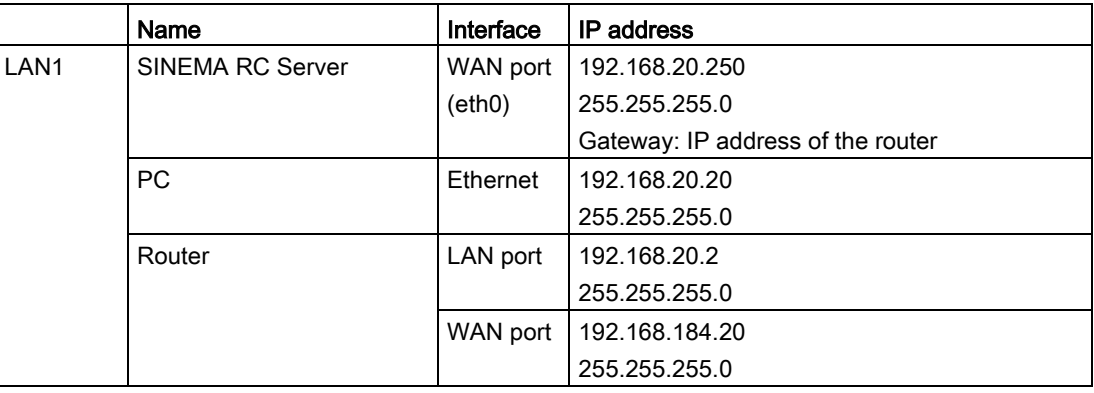

#### **Note**

The IP settings used in the configuration example were freely chosen.

In a real network, you would need to adapt these IP settings to avoid possible address conflicts.

#### Steps in configuration

- 1. [Installing SINEMA RC Server](#page-10-0) (Page [11\)](#page-10-0)
- 2. [Launching Web Based Management](#page-11-0) (Page [12\)](#page-11-0)
- 3. [Logging in to Web Based Management](#page-14-0) (Page [15\)](#page-14-0)
- 4. [Check the interface](#page-15-0) (Page [16\)](#page-15-0)
- 5. [Setting the time](#page-16-0) (Page [17\)](#page-16-0)

# <span id="page-10-0"></span>1.2 Installing SINEMA RC Server

#### NOTICE

#### Installation formats the hard disk

The installation of the SINEMA RC Server includes its own operating system. If you use a PC on which an operating system already exists, the hard disk will be formatted. This means that existing data is lost. Make sure that all important data on the PC has been backed up.

#### Requirement

- PC without operating system. The hard disk should be at least 30 GB.
- In the boot order, CD/DVD is set as the first boot medium.

#### <span id="page-10-1"></span>Procedure

- 1. Turn on the PC.
- 2. Insert the data medium in the drive. Installation starts automatically.
- 3. In the following dialog the entry "single Single tenant applicance" is selected. Press <Return> to confirm the selection.
- 4. In the following dialog, the entry "eth0" is selected. Press <Return> to confirm the selection.
- 5. Enter the WAN IP address of the SINEMA RC Server, refer to the table ["Settings used](#page-8-1) (Page [9\)](#page-8-1)". Press <Return> to confirm the entry.
- 6. For the network mask, leave the entry unchanged. Press <Return> to confirm the entry.
- 7. As the gateway enter the LAN IP address of the router, refer to the table ["Settings used](#page-8-1) (Page [9\)](#page-8-1)". Press <Return> to confirm the entry.

The operating system and the SINEMA RC Server are installed. Follow the further instructions on the screen.

# <span id="page-11-1"></span><span id="page-11-0"></span>1.3 Launching Web Based Management

After installation, the SINEMA RC Server is reachable via the WAN interface at the following IP address 192.168.20.250

In this configuration example, the configuration PC has the following IP address setting to allow it to access the Web Based Management of the SINEMA RC Server.

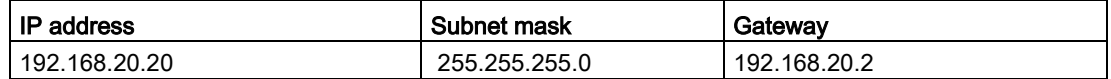

#### Procedure

- 1. On the PC, open the Control Panel with the menu command "Start" > "Control Panel".
- 2. Click "Network and Sharing Center" and select the "Change adapter settings" option in the navigation menu on the left.
- 3. Right-click on the "LAN Connection" symbol and select the "Properties" menu command.
- 4. In the "Local Area Connection Properties" dialog, enable the "Internet Protocol Version 4 (TCP/IPv4)" check box.

1.3 Launching Web Based Management

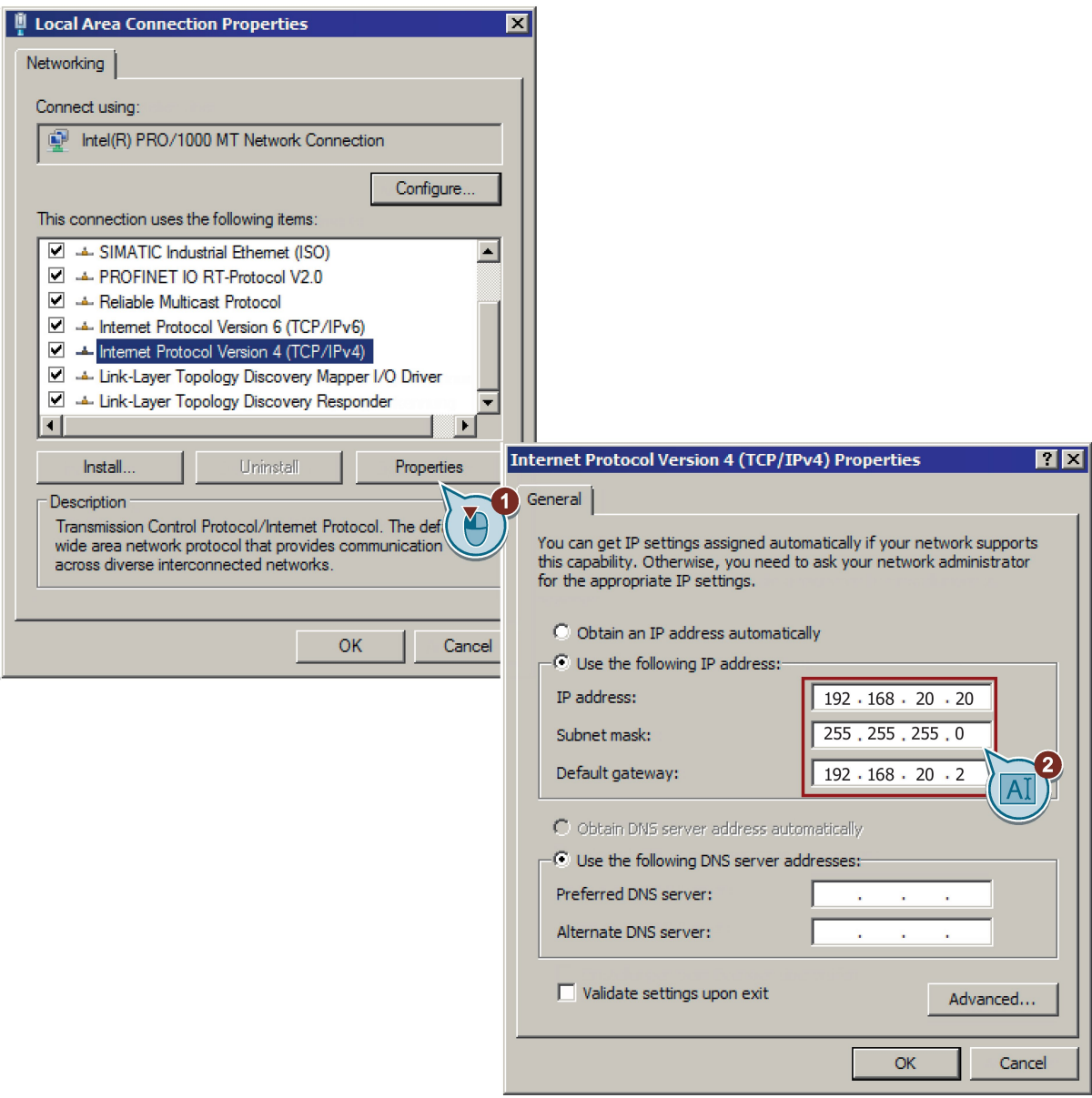

5. Enter the values in the table above.

- 6. Confirm the dialogs with "OK" and close the Control Panel.
- 7. In the address box of the Web browser enter "https://192.168.20.250". If there is a problem-free connection, the login page of Web Based Management (WBM) is displayed.

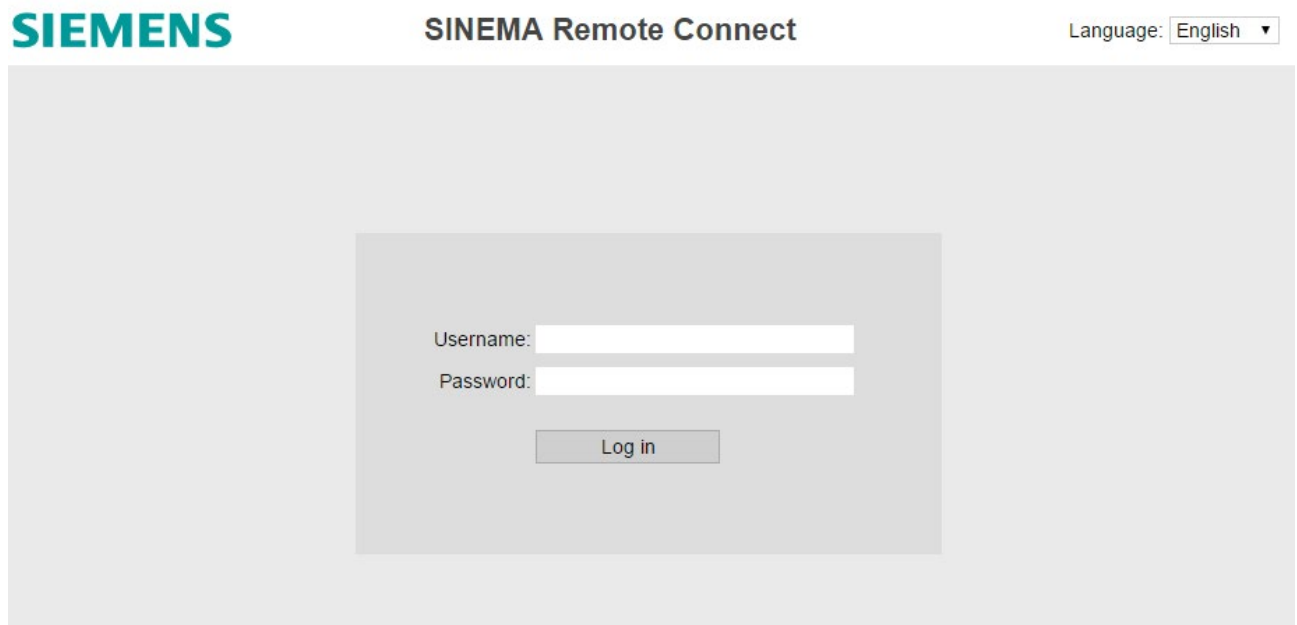

# <span id="page-14-0"></span>1.4 Logging in to Web Based Management

#### <span id="page-14-1"></span>Procedure

- 1. Log in with the user name "admin" and the password "admin". You will be prompted to change the password.
- 2. For "New password", enter the new password.

The new must be at least 8 characters long and contain special characters, upper and lowercase characters as well as numbers.

- 3. Repeat the password to confirm it in "Confirm password". The entries must match.
- 4. For "Current password" enter the default password "admin" and click "Backup".

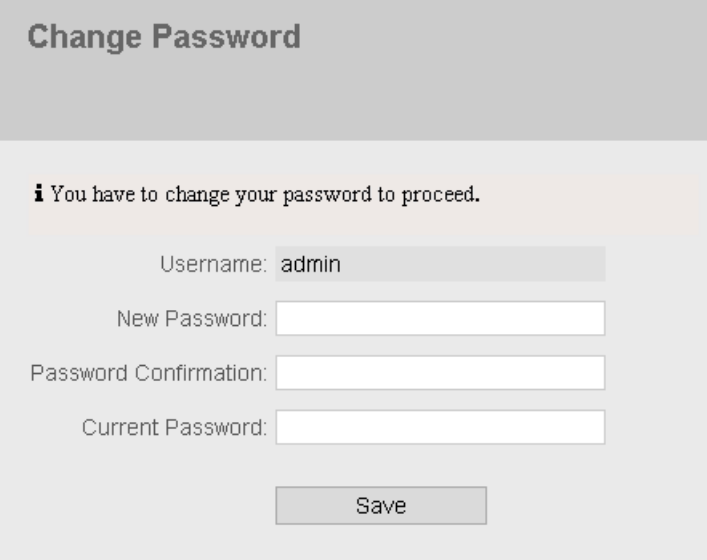

#### Result

The password for the "admin" user is changed. Log on in future with the changed password.

# <span id="page-15-0"></span>1.5 Check the interface

#### Procedure

- 1. In the navigation area, click "Security" > "Network" and in the content area click the "Interfaces" tab.
- 2. For "Port" select "WAN". The configuration of the port is displayed.
- 3. Check the settings of the WAN port.

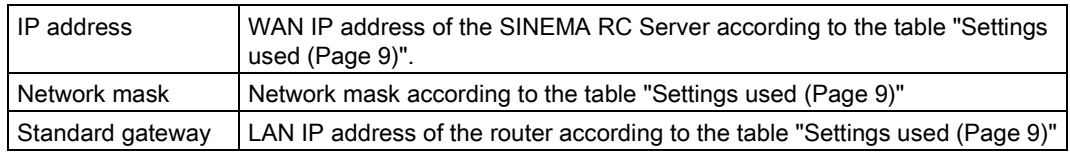

- 4. Enable "SINEMA Remote Connect is downstream from a NAT device" to enter the external WAN IP for the gateway.
- 5. For the WAN IP address, enter the WAN IP address of the router, see table ["Settings](#page-8-1)  [used](#page-8-1) (Page [9\)](#page-8-1)".

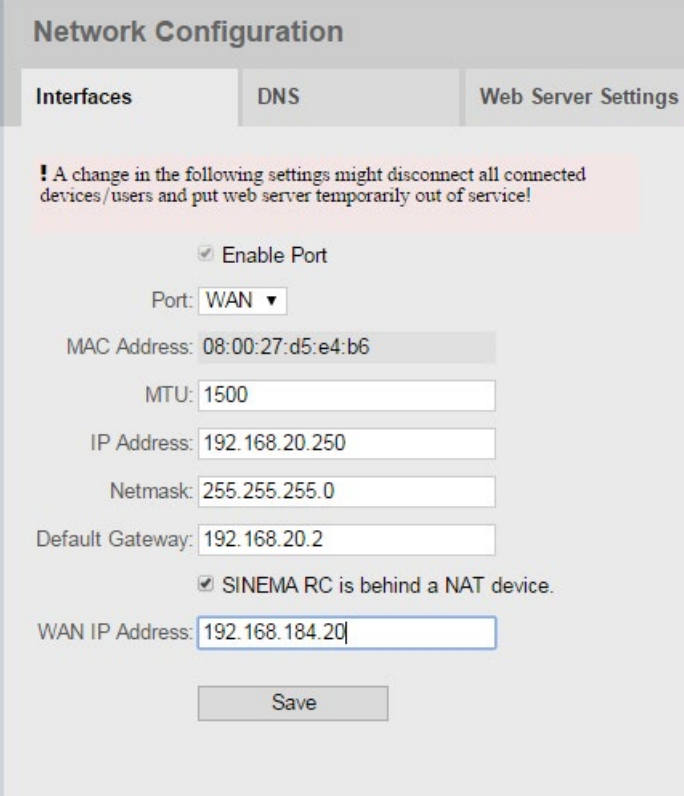

6. Click "Backup".

# <span id="page-16-0"></span>1.6 Setting the time

The date and time are kept on the SINEMA RC Server to check the validity (time) of certificates and for the time stamps of log entries. You can set the system time yourself manually or have it synchronized automatically with a time server.

#### Procedure

- 1. In the navigation area, click "System" > "Date and time" and in the content area click the "Manual" tab.
- 2. Click "Use PC time".

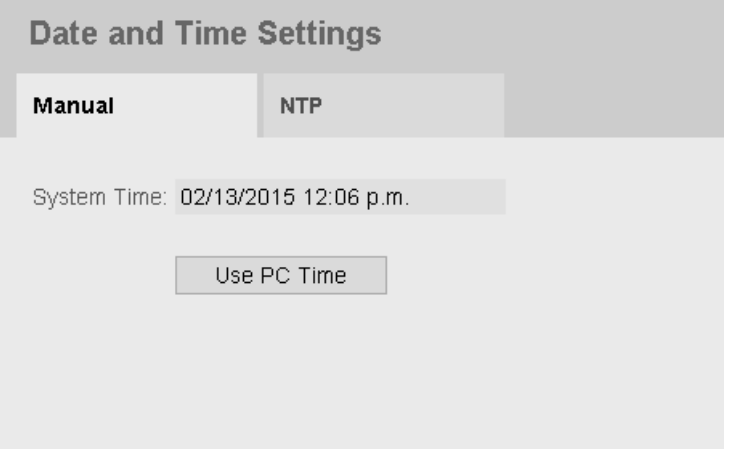

#### Result

System time using PC is set.

1.6 Setting the time

# <span id="page-18-0"></span> $\Gamma$ Creating devices using a csv file  $\Gamma$

### <span id="page-18-1"></span>2.1 Introduction

In this example three devices are created using a csv file. The csv file has a certain structure, see section ["Structure of the csv file](#page-19-0) (Page [20\)](#page-19-0)".

#### Settings used

For the configuration example, the devices are given the following settings:

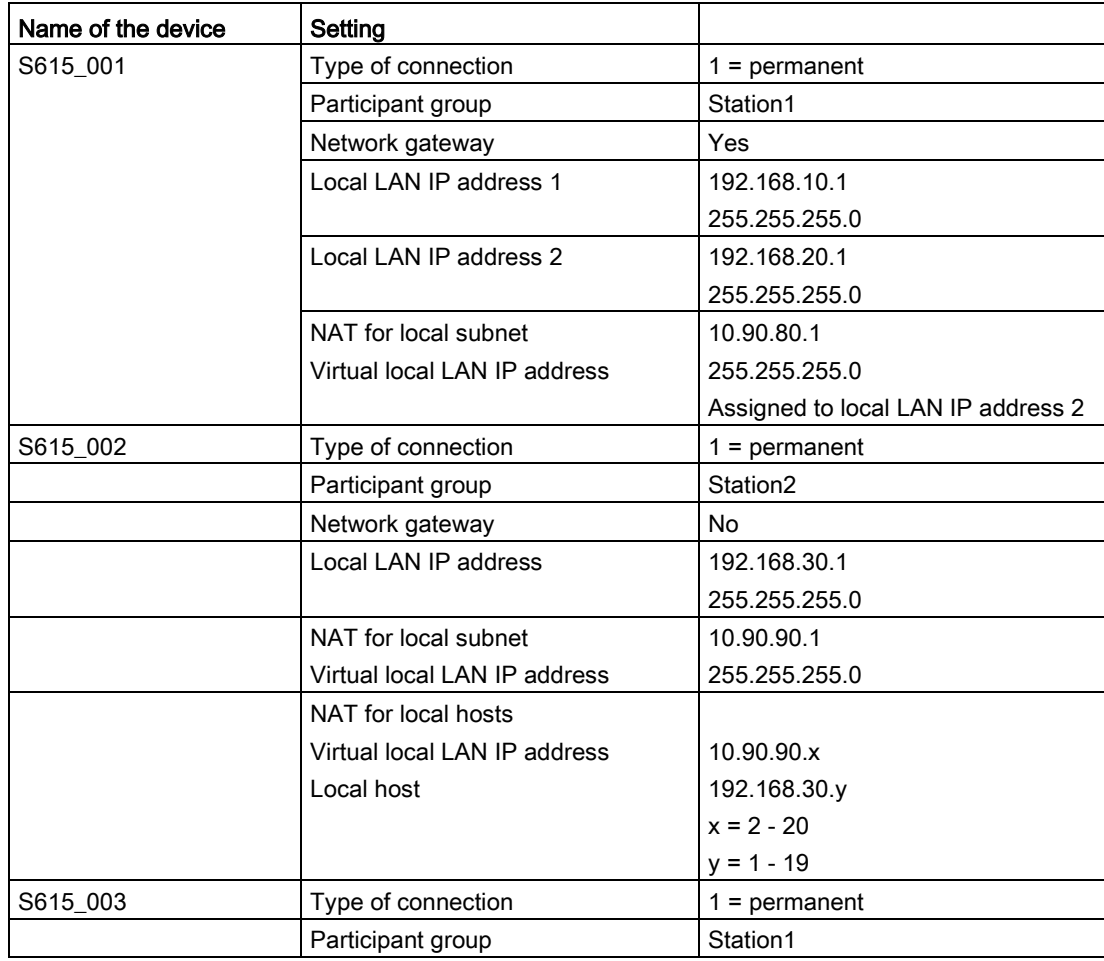

#### Steps in configuration

- 1. [Creating a csv file](#page-21-0) (Page [22\)](#page-21-0)
- 2. [Importing a csv file](#page-23-0) (Page [24\)](#page-23-0)

# <span id="page-19-1"></span><span id="page-19-0"></span>2.2 Structure of the csv file

On the data medium, you will find a template of the csv file. The entries are separated by semicolons.

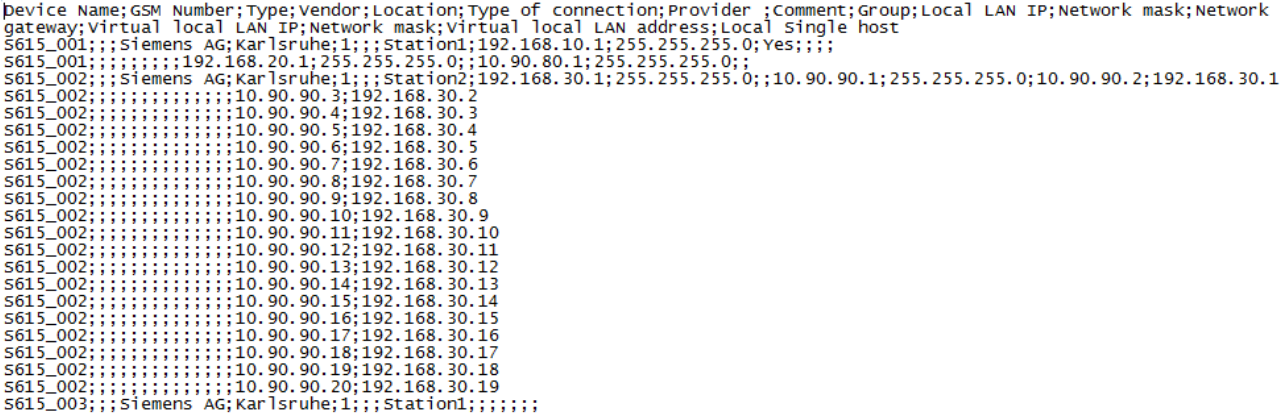

#### Values to be set

The table contains the entries that you can enter in the csv file. For more detailed information on these entries, refer to the section "Creating a new device" and device information..

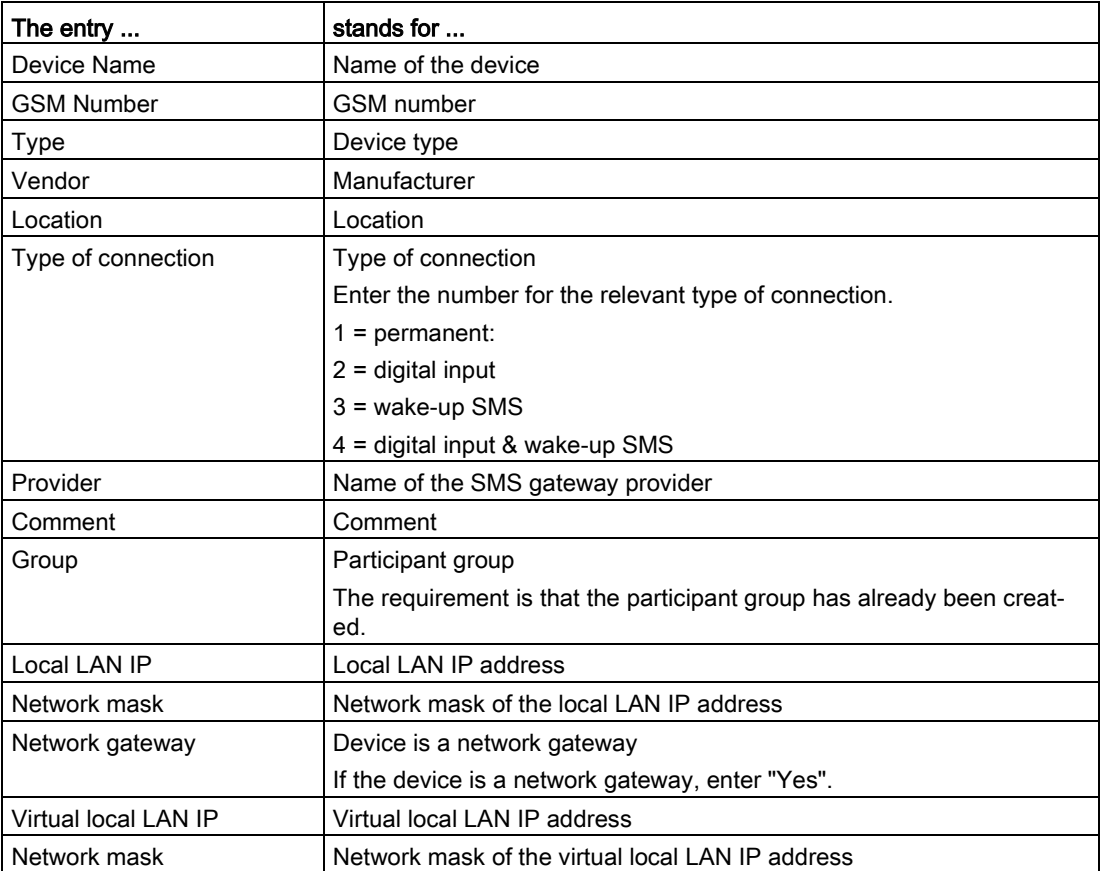

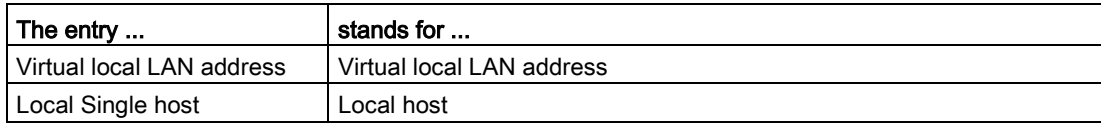

# <span id="page-21-0"></span>2.3 Creating a csv file

#### <span id="page-21-1"></span>Procedure

- 1. Open the csv template with MS Excel or a text editor.
- 2. Specify the first device.

```
S615 001;;;Siemens AG;Karlsruhe;1;;Station1;192.168.10.1;255.255.255.0;Yes;;;
```
 $S615$   $001;$ ;;;;;;;192.168.20.1;255.255.255.0;0;;;

Specify the number for the relevant type of connection: 1 for permanent

If the device is a network gateway, specify "Yes". Otherwise no entry is necessary.

3. Specify the second device:

```
S615_002;;;Siemens
AG;Karlsruhe;1;;Station2;192.168.30.1;255.255.255.0;No;10.90.90.1;255.255.255.0;10
.90.90.2;192.168.30.1
S615 002;;;;;;;;;;;;;;10.90.90.3;192.168.30.2
S615 002;;;;;;;;;;;;;10.90.90.4;192.168.30.3
S615_002;;;;;;;;;;;;;10.90.90.5;192.168.30.4
S615_002;;;;;;;;;;;;;10.90.90.6;192.168.30.5
S615_002;;;;;;;;;;;;;10.90.90.7;192.168.30.6
S615 002;;;;;;;;;;;;;;10.90.90.8;192.168.30.7
S615 002;;;;;;;;;;;;;;10.90.90.9;192.168.30.8
S615 002;;;;;;;;;;;;;10.90.90.10;192.168.30.9
S615 002;;;;;;;;;;;;;10.90.90.11;192.168.30.10
S615 002;;;;;;;;;;;;;10.90.90.12;192.168.30.11
S615 002;;;;;;;;;;;;;10.90.90.13;192.168.30.12
S615 002;;;;;;;;;;;;;10.90.90.14;192.168.30.13
S615_002;;;;;;;;;;;;;10.90.90.15;192.168.30.14
S615_002;;;;;;;;;;;;;10.90.90.16;192.168.30.15
S615_002;;;;;;;;;;;;;10.90.90.17;192.168.30.16
S615 002;;;;;;;;;;;;;10.90.90.18;192.168.30.17
S615_002;;;;;;;;;;;;;10.90.90.19;192.168.30.18
S615 002;;;;;;;;;;;;;10.90.90.20;192.168.30.19
For "NAT for local subnet", a row is necessary for every assignment.
```
4. Specify the third device.

```
S615 003;;;Siemens AG;Karlsruhe;1;;Station1;;;;;;;
```
In this case, only the name, the location and the group of the device are created. The rest is entered later in the WBM of the SINEMA RC server.

5. Save the csv file.

#### Result

The csv file has been created with the three devices.

![](_page_22_Picture_73.jpeg)

Figure 2-1 csv file: Table editor<br>
pevice Name; GSN Number; Type; vendor; Location; Type of connection; Provider ; Comment; Group; Local LAN IP; Network<br>
gateway: Virtual local LAN IP; Network mask; Network<br>
Self-2002; in

#### Figure 2-2 csv file: Text editor

# <span id="page-23-0"></span>2.4 Importing a csv file

#### Requirement

- The csv file exists and is filled correctly.
- The activated license is adequate.
- The participant groups "Station1" and "Station2" have been created.
- The names of the devices have not yet been created.
- The logged on user has the right "Manage devices"

#### <span id="page-23-1"></span>Procedure

- 1. Click the "Import" button on the page with the device list.
- 2. Click the "Browse" button and select the csv file.
- 3. Click "Import".

After importing the file, the devices are listed on the "Device selection" tab

- 4. Select the check box for "S615\_001", "S615\_002" and "S615\_003".
- 5. Click "Finish".

#### Result

After creating (importing) the devices are displayed in the device list. Click on  $\theta$  to check the settings.

# <span id="page-24-0"></span>OpenVPN tunnel between SCALANCE S615 and **3**

## <span id="page-24-1"></span>3.1 Procedure in principle

In this sample configuration two distributed stations are connected using a SCALANCE S615. The devices communicate via the SINEMA RC Server located in the master station.

A KEY-PLUG SINEMA Remote Connect is required for each SCALANCE S615 device. The KEY-PLUG enables the connection from SCALANCE S615 to SINEMA RC.

To do this, the devices need to logon to the SINEMA RC Server. The VPN tunnel between the device and the SINEMA RC Server is established only after successful authentication. Depending on the configured communication relations and the security settings, the SINEMA RC server connects the individual VPN tunnels.

#### **Structure**

![](_page_24_Figure_7.jpeg)

3.1 Procedure in principle

#### Master station - connection to SINEMA RC Server

- In the test setup in the internal network, a network node is implemented by a PC connected to the LAN port of the SINEMA RC Server.
	- PC: represents a participant in internal network 3
	- SINEMA RC Server
- Connection to the external network via a router

Access to the external network is via a router connected to the WAN port of the SINEMA RC Server.

#### Station 1 / 2 - Connection to SCALANCE S615

- In the test setup in the internal network, a network node is implemented by a PC connected to the Ethernet interface P1 of the S615.
	- PC: represents a participant in internal network 1/2
	- S615: SCALANCE S module for protection of the internal network 1/2
- Connection to the external network via a router

Access to the external network is via a router connected to the Ethernet interface P5 of the S615.

#### Required devices/components

Use the following components for setup:

- 2 x S615 (additional option: a suitably installed standard rail with fittings)
- 2 x KEY-PLUG SINEMA RC
- 2 x 24 V power supply with cable connector and terminal block plug
- 2 x PC each connected to a SCALANCE S615.
- 1 x PC on which the SINEMA RC Server is installed.
- 1 x PC that is connected to the SINEMA RC Server.
- 3 x router
- The required network cable, TP cable (twisted pair) complying with the IE FC RJ-45 standard for Industrial Ethernet

#### Settings used

For the configuration example, the devices are given the following IP address settings:

![](_page_26_Picture_233.jpeg)

#### Note

The IP settings used in the configuration example were freely chosen.

In a real network, you would need to adapt these IP settings to avoid possible address conflicts.

3.1 Procedure in principle

#### Requirement

#### SINEMA RC Server

● The SINEMA RC Server is connected to the WAN, see "Connecting the SINEMA RC [Server to the WAN](#page-8-0) (Page [9\)](#page-8-0)".

#### SCALANCE S615

● The SCALANCE S is connected to the WAN. You will find the configuration steps in the Getting Started "SCALANCE S615".

The steps in configuration are the same for all devices, the only difference being the settings, see table ["Settings used](#page-46-1) (Page [47\)](#page-46-1)".

- The SCALANCE S can be reached via PC1/2 and you are logged on to the WBM as "admin".
- A valid KEY-PLUG SINEMA Remote Connect is inserted in the SCALANCE S.

#### Steps in configuration

#### Configuring access to the SINEMA RC Server on the S615

To allow a VPN connection to the SINEMA RC Server, a route must be created on the S615:

1. [Configuring a route](#page-28-1) (Page [29\)](#page-28-1)

For the PC to be able to access the WBM of the SINEMA RC Server via S615, the following steps are necessary on the S615:

- 1. [Activate Basic NAT](#page-29-0) (Page [30\)](#page-29-0)
- 2. [Allow access](#page-29-1) (Page [30\)](#page-29-1)

#### Configure a remote connection on the SINEMA RC Server

- 1. [Creating participant groups](#page-31-1) (Page [32\)](#page-31-1)
- 2. [Create devices](#page-32-0) (Page [33\)](#page-32-0)
- 3. [Configure communication relations](#page-35-0) (Page [36\)](#page-35-0)

#### Configure the remote connection on the S615

- [Secure OpenVPN connection with fingerprint](#page-37-1) (Page [38\)](#page-37-1)
- Secure OpenVPN connection with CA certificate
	- [Loading a certificate](#page-40-1) (Page [41\)](#page-40-1)
	- [Configure an OpenVPN connection to the SINEMA RC Server](#page-42-0) (Page [43\)](#page-42-0)

# <span id="page-28-1"></span><span id="page-28-0"></span>3.2 Configuring access to the SINEMA RC Server on the S615

#### 3.2.1 Configuring a route

The stations and master station are in different IP subnets. So that the stations can communicate with the master station, the appropriate default route is created on the S615.

#### Procedure

- 1. In the address box of the Web browser, enter the LAN IP address of the S615, see table ["Settings used](#page-46-1) (Page [47\)](#page-46-1)".
- 2. Log in as the "admin" user and the corresponding password.
- 3. Click "Layer 3" > "Routes" in the navigation area.
- 4. Configure the route to the router with the following settings:

![](_page_28_Picture_120.jpeg)

- 5. When you have entered the values, click "Create".
- 6. To update the display, click "Refresh".

#### Result

The route is created.

![](_page_28_Picture_121.jpeg)

3.2 Configuring access to the SINEMA RC Server on the S615

#### <span id="page-29-0"></span>3.2.2 Activating IP masquerading

IP masquerading is used so that the internal IP addresses are not forwarded to external. In addition to this, no further routing settings are necessary on the router.

#### Procedure

- 1. Click on "Layer 3" > "NAT" in the navigation area and on the "Masquerading" tab in the content area.
- 2. Select "Enable Masquerading" for vlan2.
- 3. Click "Set Values"

#### Result

Masquerading is activated on the WAN port vlan2. When a packet is sent via this interface, the source address is translated to the IP address assigned to vlan2.

#### <span id="page-29-1"></span>3.2.3 Allow access

So that the PC can access the SINEMA RC Server, access from vlan1 to vlan2 is enabled on the device.

#### Procedure

- 1. Click on "Security" > "Firewall" in the navigation area and on the "IP Rules" tab in the content area.
- 2. Click "Create". A new entry is created in the table.
- 3. Configure the firewall rule with the following settings:

![](_page_29_Picture_149.jpeg)

4. Click "Set Values".

#### Result

Due to this firewall rule, all services between vlan1 and vlan2 are possible without restrictions, e.g. HTTPS

![](_page_30_Picture_31.jpeg)

# <span id="page-31-1"></span><span id="page-31-0"></span>3.3 Configure a remote connection on the SINEMA RC Server

#### 3.3.1 Creating node groups

Users and devices can be put together in participant groups. You can also specify whether the communication between the participants of an individual group is permitted or forbidden.

For this sample configuration, the following groups are created.

- Station -1
- Station-2
- Service

#### Requirement

● The SINEMA RC Server is connected to the WAN.

#### Procedure

- 1. In the address box of the Web browser, enter the WAN IP address of the SINEMA RC Server "https://<WAN IP address>", see table ["Settings used](#page-46-1) (Page [47\)](#page-46-1)".
- 2. Log in as the "admin" user and with the corresponding password.
- 3. In the navigation area, click "Remote connections" > "Participant groups". The participant groups that have already been created are listed in the content area.
- 4. Click "Create". The page "New participant group" is opened.
- 5. Enter "Station 1" for group name and click "Exit".
- 6. Repeat steps 1 3 for the groups "Station-2" and "Service"

#### Result

The participant groups have been created.

![](_page_32_Picture_110.jpeg)

#### <span id="page-32-0"></span>3.3.2 Create devices

#### Procedure

- 1. In the navigation area, click "Remote connections" > "Devices". The devices that have already been created are listed in the content area.
- 2. Click "Create" button to create a new device.
- 3. Enter the device name for the device e.g. "S615-1" for station 1 and "S615-2" for station 2.
- 4. Click "Continue".
- 5. Enable the option "Connected local subnets".
- 6. Configure the devices with the following settings:

![](_page_32_Picture_111.jpeg)

7. Click "Continue". The "Group memberships" tab is displayed.

3.3 Configure a remote connection on the SINEMA RC Server

8. Enable the appropriate group.

For the "S615-1" device, the group "Station 1"

For the "S615-2" device, the group "Station 2"

- 9. Click "Continue". The "Password" tab is displayed.
- 10.Specify the password for access e.g. An:t\_010 for S615-1 and An:t\_020 for S615-2.

The password must be made up of uppercase and lowercase letters, numbers and special characters.

11.Click "Exit".

#### **Result**

The devices are listed with the devices that have already been created.

- Device password
- Device ID
- Fingerprint

You will find the device ID and the fingerprint in the device information. Click on the  $\Theta$ symbol to open the device information.

#### 3.3 Configure a remote connection on the SINEMA RC Server

![](_page_34_Picture_21.jpeg)

#### <span id="page-35-0"></span>3.3.3 Configure communications relations

So that participant groups can communicate with each other, communication relations are necessary. A communication relation can be created for every direction.

For this sample configuration, the following communication relations are created:

![](_page_35_Picture_149.jpeg)

In this configuration example, communication is only from the group "Station 1" to the group "Station 2". In the opposite direction, no communication is possible. For the communication from the group "Station 2" to the group "Station 1" another communication relation is necessary.

The group "Service" can also communicate with the groups "Station 1" and "Station 2" but not the other way round.

#### Procedure

- 1. In the navigation area, click "Remote connections" > "Participant groups". The participant groups that have already been created are listed in the content area.
- 2. For "Station 1", click the symbol  $\rightleftarrows$  in the "Actions" column. The page "Destination group" is opened.
- 3. Enable "Station 2" and click on "Save".
- 4. Click "Exit dialog".
- 5. For "Service", click the symbol  $\rightleftarrows$  in the "Actions" column. The page "Destination group" is opened.
- 6. Enable "Station 1" and "Station 2". Click "Save".
- 7. Click "Exit dialog".

#### Result

The communication relations have been created.

Click "Remote connections" > "Communication relations" in the navigation area. The created relations are listed in the content area.

#### 3.3 Configure a remote connection on the SINEMA RC Server

![](_page_36_Picture_21.jpeg)

# <span id="page-37-1"></span><span id="page-37-0"></span>3.4 Configure the remote connection on the S615

#### 3.4.1 Secure OpenVPN connection with fingerprint

#### Requirement

- On PC1/2 there are two Web browser windows open.
- Web browser 1:

You are logged on to the WBM of the S615 as "admin".

- Web browser 2: You are logged on to the WBM of the SINEMA RC Server as user "service" or "admin".
- A valid KEY-PLUG is inserted in the S615.

#### Procedure

- 1. Change to Web browser 1.
	- In the address box of the Web browser, enter the LAN IP address of the S615, see table ["Settings used](#page-46-1) (Page [47\)](#page-46-1)".
	- Log in as the "admin" user and with the corresponding password.
	- Click "System" > "SINEMA RC" in the navigation area.
	- For "Sinema RC Address", enter the WAN IP address of the SINEMA RC Server, see table ["Settings used](#page-46-1) (Page [47\)](#page-46-1)".
- 2. Change to Web browser 2.
	- In the address box of the Web browser, enter the WAN IP address of the SINEMA RC Server, see table ["Settings used](#page-46-1) (Page [47\)](#page-46-1)".
	- Log in as the "admin" user and the corresponding password.
	- In the navigation area, click "Remote connections" > "Devices".
	- Click on the symbol  $\bullet$  in "Actions" to open the device information.
	- Holding down the left mouse button, select the entry for device ID.
	- Right-click on the selection and in the shortcut menu, select the copy command.

- 3. Change to Web browser 1.
	- Right click in the input box of "Device ID".
	- In the shortcut menu, select the menu command for inserting.
	- In "Device Password", enter the password you have configured for access, An:t\_010 for S615-1 and An:t\_020 for S615-2.
	- Enable "Auto Firewall / NAT Rules".

When enabled, the suitable NAT and firewall rules are created automatically.

For "Verification Type" select "Fingerprint".

- 4. Change to Web browser 2.
	- Holding down the left mouse button, select the entry for fingerprint.
	- Right-click on the selection and in the shortcut menu, select the copy command.
- 5. Change to Web browser 1.
	- Right click in the input box of "Fingerprint".
	- In the shortcut menu, select the menu command for inserting.
	- Select "Enable SINEMA RC" and click on "Set Values".

![](_page_38_Picture_126.jpeg)

Set Values | Refresh

#### **Result**

The device establishes an OpenVPN tunnel to the SINEMA RC Server. You can check in the WBM to see whether the connection was successful. Web browser 1: In the navigation area, click "Information" > "SINEMA RC".

![](_page_39_Picture_24.jpeg)

![](_page_39_Picture_25.jpeg)

### <span id="page-40-0"></span>3.4.2 Secure OpenVPN connection with CA certificate

#### <span id="page-40-1"></span>3.4.2.1 Loading a certificate

#### Requirement

- The correct time is set on the S615 and the SINEMA RC Server.
- On PC1/2 there are two Web browser windows open.
- Web browser 1:

You are logged on to the WBM of the S615 as "admin".

● Web browser 2:

You are logged on to the WBM of the SINEMA RC Server as the user "admin".

#### Procedure

- 1. Change to Web browser 2.
	- In the address box of the Web browser, enter the WAN IP address of the SINEMA RC Server, see table ["Settings used](#page-46-1) (Page [47\)](#page-46-1)".
	- Log in as the "admin" user and the corresponding password.
	- Click "Security" > "Certificates" in the navigation area.
	- Click on the  $\bullet$  symbol in "Actions" to export the certificate.
- 2. Change to Web browser 1.
	- In the address box of the Web browser, enter the LAN IP address of the S615, see table ["Settings used](#page-46-1) (Page [47\)](#page-46-1)".
	- Log in as the "admin" user and with the corresponding password.
	- Click on "System" > "Load & Save" in the navigation area and on the "HTTP" tab in the content area.
	- Click the "Load" button next to "X509Cert". The dialog for loading a file is opened.
	- Navigate to the exported server certificate. Click the "Open" button in the dialog.

The file is now loaded on the device. After loading successfully, confirm the next dialog with "OK".

#### Result

The certificates are loaded. With "Security" > "Certificates", you can display the certificates. The loaded certificates must have the status "valid".

![](_page_41_Picture_31.jpeg)

# <span id="page-42-0"></span>3.4.2.2 Configure an OpenVPN connection to the SINEMA RC Server

#### Requirement

● A valid KEY-PLUG is inserted in the S615.

#### **Procedure**

- 1. Change to Web browser 1.
	- Click "System" > "SINEMA RC" in the navigation area.
	- For "Sinema RC Address", enter the WAN IP address of the SINEMA RC Server, see table ["Settings used](#page-46-1) (Page [47\)](#page-46-1)".
- 2. Change to Web browser 2.
	- In the navigation area, click "Remote connections" > "Devices".
	- Click on the symbol  $\bullet$  in "Actions" to open the device information.
	- Holding down the left mouse button, select the entry for device ID.
	- Right-click on the selection and in the shortcut menu, select the copy command.
- 3. Change to Web browser 1.
	- Right click in the input box of "Device ID".
	- In the shortcut menu, select the menu command for inserting.
	- In "Device Password", enter the password you have configured for access, An:t\_010 for S615-1 and An:t\_020 for S615-2.
	- Enable "Auto Firewall / NAT Rules".

When enabled, the suitable NAT and firewall rules are created automatically.

In "Verification Type", select "CA Certificate".

– In "CA Certificate" select the server certificate. Only loaded certificates can be selected.

![](_page_43_Picture_146.jpeg)

– Select "Enable SINEMA RC" and click on "Set Values".

#### Result

The device establishes an OpenVPN tunnel to the SINEMA RC Server. You can check in the WBM to see whether the connection was successful. Web browser 1: In the navigation area, click "Information" > "SINEMA RC".

![](_page_44_Picture_41.jpeg)

Web browser 2: Click "Remote connections" > "Devices" in the navigation area.

![](_page_44_Picture_42.jpeg)

# <span id="page-46-0"></span>OpenVPN tunnel between SINEMA RC Client and **4**

# <span id="page-46-1"></span>4.1 Procedure in principle

This example expands the configuration example ["OpenVPN tunnel between SCALANCE](#page-24-1)  [S615 and SINEMA RC Server](#page-24-1) (Page [25\)](#page-24-1)".

A service technician starts the SINEMA RC Client on a laptop and logs on to the SINEMA RC Server with his or her user data. The VPN tunnel between the SINEMA RC Client and the SINEMA RC Server is established after successful authentication.

#### **Structure**

![](_page_46_Figure_6.jpeg)

4.1 Procedure in principle

#### Master station - connection to SINEMA RC Server

- In the test setup in the internal network, a network node is implemented by a PC connected to the LAN port of the SINEMA RC Server.
	- PC: represents a participant in internal network 3
	- SINEMA RC Server
- Connection to the external network via a router

Access to the external network is via a router connected to the WAN port of the SINEMA RC Server.

#### Station 1 / 2 - Connection to SCALANCE S615

- In the test setup in the internal network, a network node is implemented by a PC connected to the Ethernet interface P1 of the S615.
	- PC: represents a participant in internal network 1/2
	- S615: SCALANCE S module for protection of the internal network 1/2
- Connection to the external network via a router

Access to the external network is via a router connected to the Ethernet interface P5 of the S615.

#### Service technician - connection to SINEMA RC Client

● Connection to the external network via a router

Access to the external network is via a router connected to the Ethernet interface of the laptop.

#### Required devices/components

Use the following components for setup:

- 2 x S615 (additional option: a suitably installed standard rail with fittings)
- 2 x 24 V power supply with cable connector and terminal block plug
- 2 x PC each connected to a SCALANCE S615.
- 1 x PC on which the SINEMA RC Server is installed.
- 1 x PC that is connected to the SINEMA RC Server.
- 1 x laptop
- 4 x router
- The required network cable, TP cable (twisted pair) complying with the IE FC RJ-45 standard for Industrial Ethernet

#### Settings used

For the configuration example, the devices are given the following IP address settings:

![](_page_48_Picture_254.jpeg)

4.1 Procedure in principle

#### **Note**

The IP settings used in the configuration example were freely chosen.

In a real network, you would need to adapt these IP settings to avoid possible address conflicts.

#### Requirement

#### SINEMA RC Server

- The SINEMA RC Server is connected to the WAN, see ["Connecting the SINEMA RC](#page-8-0)  [Server to the WAN](#page-8-0) (Page [9\)](#page-8-0)".
- The SINEMA RC Server can be reached via PC3.

#### SINEMA RC client

● The laptop is connected to the WAN.

#### Steps in configuration

1. [Create a user on the SINEMA RC Server](#page-50-0) (Page [51\)](#page-50-0)

#### On the laptop of the service technician

- 1. [Installing SINEMA RC Client](#page-52-1) (Page [53\)](#page-52-1)
- 2. [Logging SINEMA RC Client on to SINEMA RC Server](#page-54-0) (Page [55\)](#page-54-0)

# <span id="page-50-0"></span>4.2 Create a user on the SINEMA RC Server

In this configuration example, access via the SINEMA RC Client is handled by a service technician. To log on, the service technician requires a user name and a password.

The administrator creates the user data on the master station.

#### Requirement

- The SINEMA RC Server can be reached via PC3.
- The "Service" participant group has been created, refer to the section ["Creating](#page-31-1)  [participant groups](#page-31-1) (Page [32\)](#page-31-1)"

#### Create users

- 1. In the address box of the Web browser, enter the WAN IP address of the SINEMA RC Server "https://<WAN IP address>", see table ["Settings used](#page-46-1) (Page [47\)](#page-46-1)".
- 2. Log in as the "admin" user and with the corresponding password.
- 3. In the navigation area, click "User accounts" > "Users and roles". The users that have already been created are listed in the content area.
- 4. Click "Create". The "New User" page is opened.
- 5. Enter the user name e.g. Service and click "Continue".
- 6. The "Participant group" tab is displayed. Enable the "Service" participant group.
- 7. Click "Continue". The "Password" tab is displayed.
- 8. Specify the password for the user e.g. Di1S+Xo? and click "Exit".

#### Result

The "Service" user has been created. In the "Status" column you can see whether or not the user is currently online.

If the user is logged on, he or she can only access the entries in the navigation area for which he or she has rights.

![](_page_51_Picture_37.jpeg)

# <span id="page-52-1"></span><span id="page-52-0"></span>4.3 On the laptop of the service technician

#### 4.3.1 Installing SINEMA RC Client

Most of the installation is handled automatically. The SETUP routine itself recognizes whether other program components apart from SINEMA RC Client itself need to be installed. The installation routine takes the required actions as necessary.

#### **Note**

You can only install one SINEMA RC Client per PC.

#### Requirement

The SINEMA RC Client can be installed on the following operating system:

- Microsoft Windows 7 Professional 32/64-bit + Service Pack 1
- Microsoft Windows 7 Enterprise 32/64-bit + Service Pack 1
- Microsoft Windows 7 Ultimate 32/64-bit + Service Pack 1
- Microsoft Windows 8.1 Professional 64-bit

#### <span id="page-52-2"></span>**Procedure**

1. Log in to the Windows operating system as administrator. Open the Windows Explorer and double-click on the "Setup.exe" file in the root directory of the installation DVD. As an alternative, start the program from the Windows menu "Start > Run".

If the Auto Run function is enabled for your DVD drive, the installation will start automatically.

- 2. Select the language for the Setup wizard of SINEMA RC Client and click "Continue".
- 3. Click the "Open source license agreement" button to display the license agreement. After reading the license agreement, select the option "I accept the conditions of the above license agreement as well as the conditions of the Open Source license agreement" and then click "Continue".
- 4. A dialog box opens containing the list of programs to be installed. Leave the preselection of the components as it stands. These include:
	- .NET Framework
	- Open VPN
	- Automation License Manager (ALM)
- 5. If you require further information about the ALM, click the "Readme" button on the right of the dialog box.
- 6. Select the "Save as" button to display the current storage space of the computer.

7. Click the "Browse" button if you want to change the standard target directory and install the application somewhere else.

8. Select the required storage location and click the "Continue" button.

#### **Note**

#### Memory requirements

If the drive does not have enough free storage space, click the "Browse" button to select a different location for the installation.

The "System settings" dialog box opens.

9. Accept the changes to the system settings.

Follow the further instructions that guide you through the entire installation. This process can take several minutes.

When it is finished, a final window is displayed for the setup. This contains a status message about the successful installation of the SINEMA RC Client.

In the setup window, you can either restart the computer immediately or later. Select the required option and click the "Finish" button to complete the installation.

#### Result

After restarting you will find a new link "SINEMA RC Client" on your desktop and a new entry in the Start menu "All Programs > Siemens Automation > SIMATIC > SINEMA RC Client".

### <span id="page-54-0"></span>4.3.2 Logging on to SINEMA RC Server with SINEMA RC Client

#### Requirement

- The laptop and the SINEMA RC Server are connected to the WAN.
- The "Service" user has been created, see ["Create a user on the SINEMA RC Server](#page-50-0) (Page [51\)](#page-50-0)".

#### <span id="page-54-1"></span>Procedure

- 1. Double-click on the "SINEMA RC Client" icon on your desktop. The SINEMA RC Client starts.
- 2. Enter the WAN IP address of the SINEMA RC Server as the IP address, refer to the table ["Settings used](#page-46-1) (Page [47\)](#page-46-1)".
- 3. Enter "Service" as the user name and as the password e.g. Di1S+Xo? Click the "Log on" button.

After logging on successfully, the start page is displayed.

4. Click the "Open VPN tunnel" button.

#### **Result**

The SINEMA RC Client downloads the OpenVPN file from the SINEMA RC Server. The file contains the parameters required for the VPN connection to the SINEMA RC Server. After the download, the SINEMA RC Client establishes the VPN connection with these parameters.

The SINEMA RC Client checks at regular intervals whether a valid license key exists. If it does not, for example if you remove the USB dongle during operation, you will receive a system message.

4.3 On the laptop of the service technician

The "Service" user is a member of the "Service" participant group. All devices that are assigned to this group are displayed.

![](_page_55_Picture_27.jpeg)

# <span id="page-56-0"></span>Index

### C

csv file Creating, [22](#page-21-1) Import, [24](#page-23-1) Structure, [20](#page-19-1)

# G

Glossary, [5](#page-4-0)

# S

Service & Support, [4](#page-3-0) SIMATIC NET glossary, [5](#page-4-0) SIMATIC NET manual, [4](#page-3-1) SINEMA RC client Installing, [53](#page-52-2) SINEMA RC Server Installing, [11](#page-10-1)

# T

Training, [4](#page-3-0)

## W

WBM Logging in, [15,](#page-14-1) [55](#page-54-1) Starting, [12](#page-11-1)